## 第4章 オフィスソフトの利用 Excel

officeexcel-4

## 4-1 セル

(1) 基本構成要素

図 4-1 にエクセルの基本構成要素名を示す。

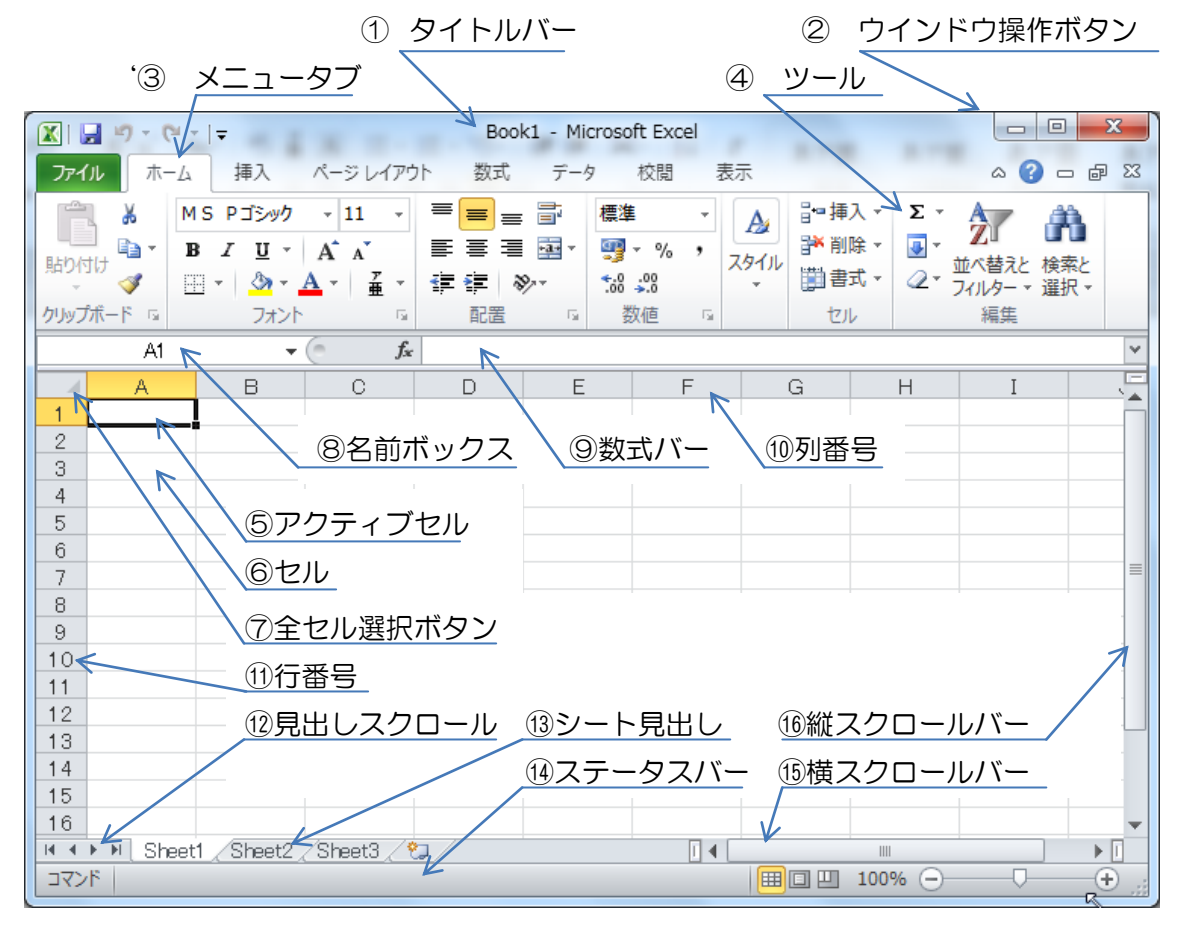

#### 図 4-1 エクセルの基本構成要素名

⑤、⑥、⑦に示すように、「セル」がエクセルの基本となる概念である。セルに様々な情 報を入力し、セル内での演算、セル間での演算など演算の基本となる要素である。

#### (2) 領域の指定

① セルの指定

セルをクリックすることで、一つのセルが選択さ れ、アクティブセルとなり、入力対象、あるいは、演 算対象のセルとなる。図 4-2 の例では、「6 行」の「B 列」がアクティブセルとなり、名前ボックスに「B6」 と表示される。 図 4-2 セルの指定

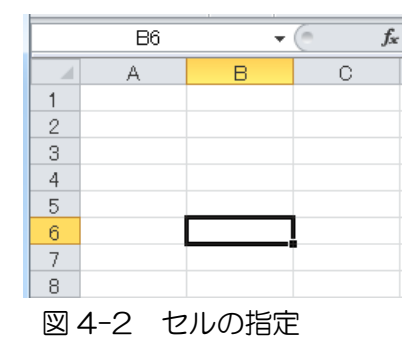

② 領域の指定

図 4-3 は、B3 を左クリックし、左 クリックしながら D6 まで移動し、領域 のセルを選択した状態である。領域とし て、「B3:D6」として表現し、左上のセ ル「B3」と右下のセル「D6」を「:(コ ロン)」で接続する。 インスティング 図 4-3 領域の指定

③ シートの指定

図 4-4 は、⑦全セル選択ボタンを左 クリックした状態であり、操作中のシー トが選択された状態となる。シート単位 でコピーし、次のシートへコピーしたり、 新しいファイルへシート単位でコピーす る場合に利用する。 アンディア 図 4-4 シートの指定

④ 列の指定

図4-5に示すように、列番号の「C」 をクリックすると、「C 列」が選択され、 名前ボックスには、C 列の先頭行の「C1」 と表示される。列単位でのコピーなどに 利用される。

⑤ 行の指定

図 4-6 に示すように、複数行の選 択は、行番号「4」を左クリックし、左 ボタンを押しながら、行番号「6」まで マウスを移動(ドラッグ)し、ボタンを離 す。名前ボックスに先頭行の最初の列の 「A1」と表示される。

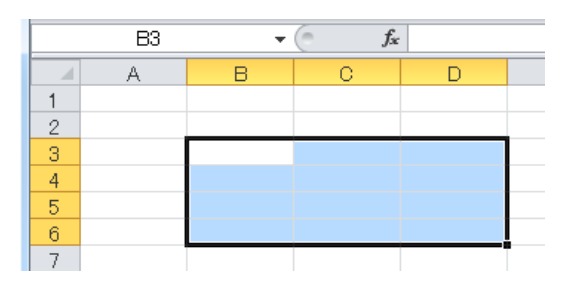

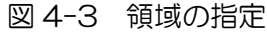

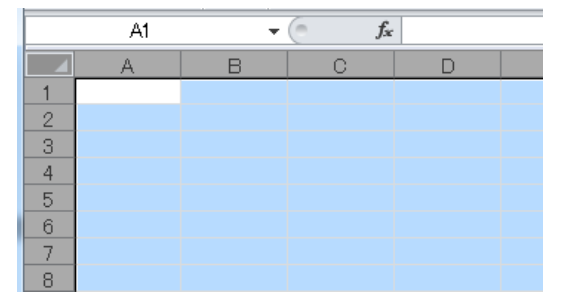

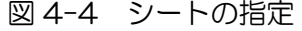

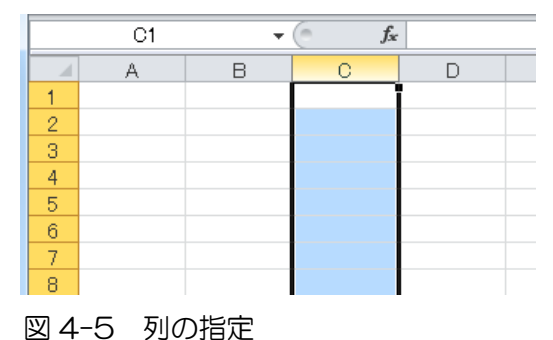

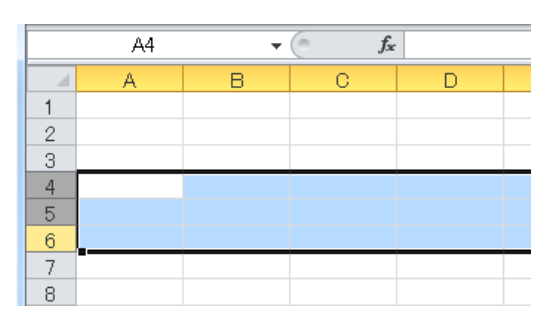

図 4-6 複数行の指定

## 4-2 データとセルコンテンツ

- (1) セルへの入力
	- ① 数値の入力

「B3」に「1000」、「B4」に「2000」 と入力する。図 4-7 では、最終的に入力 した「B4」の「2000」のセルがアクテ ィブセルである。名前ボックスに「B4」、 数式バーに「2000」と表示される。

② 文字列の入力

「D3」に「教科書 A」、「D4」に「教 科書 B」と入力する。図 4-8 では、最終 的に入力した「D4」の「教科書 B」のセ ルがアクティブセルである。名前ボック スに「D4」、数式バーに「教科書 B」と 表示される。

③ 日付の入力

日付の入力は様々な方法である が、ここでは、図 4-9 に示すように、 「A3」へ「2012 年 4 月 1 日」、「A4」 へ「2012 年 4 月 3 日」入力する。 文字列として、入力するが、日付と判 断され、数式バーには「2012/4/3」 と表示されるように、「2012/4/3」 と入力しても良い。

④ 数式の入力

図 4-10 に示すように、B3 の 価格に消費税率を加えた 1050 を計 算により求め、C3 に表示する。具体 的には、C4 に示すように、

 $=$ B4 $*1.05$ 

と入力する。「=(イコール)」は数式の 始まりを示し、「B4」は「2000」 図 4-10 数式の入力

の数値が置かれるセルの「B4」を示し、「\*(アスタリスク)」は掛算(×)を示し、「1.05」

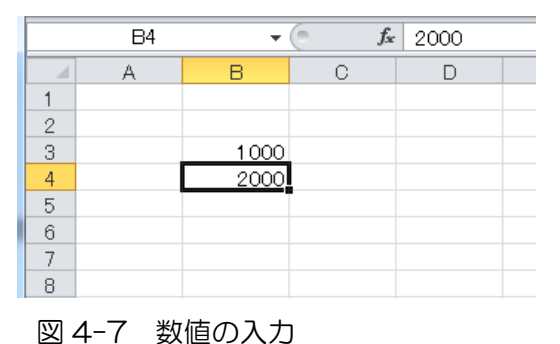

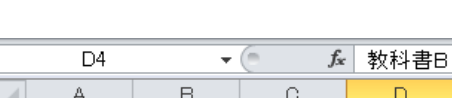

| 2 |                     |                      |  |
|---|---------------------|----------------------|--|
| 3 |                     | 教科書A                 |  |
|   | $\frac{1000}{2000}$ | $\frac{1}{43 \pm B}$ |  |
| 5 |                     |                      |  |
| 6 |                     |                      |  |
|   |                     |                      |  |
|   |                     |                      |  |
|   |                     |                      |  |

図 4-8 文字列の入力

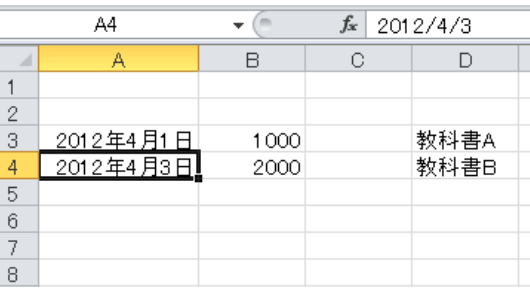

図 4-9 日付の入力

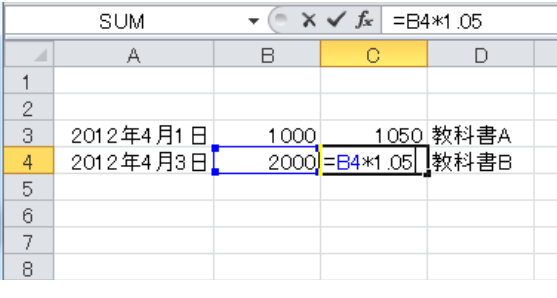

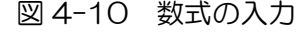

は消費税を含む掛け率を示す。ここでは、セル「B4」を参照しているため、セルの

「B4」が青線により指定されている。 数式バーにも C4 の内容が同様に表示 される。

さらに、図 4-11 に示すように、 「C5」のセルに「C3」と「C4」の 合計を求める式、=C3+C4 を入力する。 ここでは、C3 と C4 が参照されるた め、C3 は青線、C4 は緑線により識 別され表示される。

|   | SUM       |      | $X \checkmark$ fx = $C3+C4$ |           |
|---|-----------|------|-----------------------------|-----------|
|   |           |      | e                           |           |
|   |           |      |                             |           |
| 2 |           |      |                             |           |
| 3 | 2012年4月1日 | 1000 |                             | 1050 教科書A |
|   | 2012年4月3日 | 2000 |                             | 2100 教科書B |
| 5 |           |      | $=$ C3+C4                   |           |
| 6 |           |      |                             |           |
|   |           |      |                             |           |
| 8 |           |      |                             |           |

図 4-11 数式の入力(その 2)

⑤ コメントの入力

セルにコメントの情報を入力 することが可能である。「A3」のセ ルにコメントを入力するため、「A3」 を右クリックすると、図 4-12 に示 すように、セルに対する作業メニュ -が表示される。これらの中で、「コ メントの挿入」を選択する。

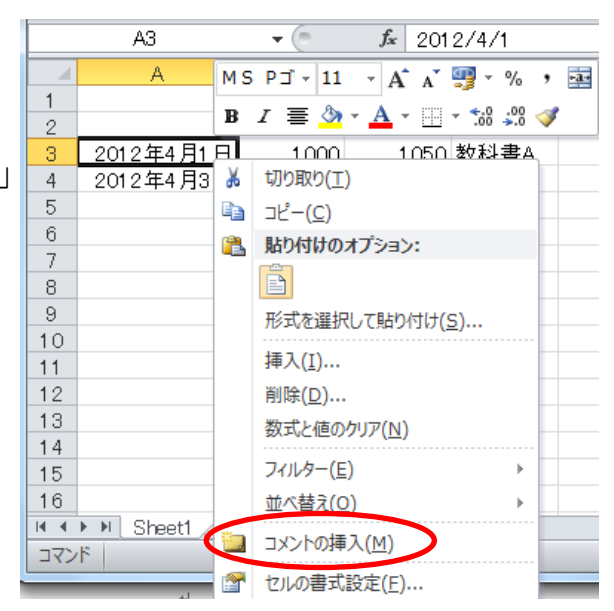

図 4-12 コメントの挿入

図 4-13 に示すように、コメント 用のウインドウが開くので、コメン トを入力する。

この結果、図4-14に示すように、 A3 のセルの右上に、「▼」のマーク が表示される。

さらに、このセル上にマウスを移 動すると、図 4-15 に示すように、 コメントの内容が表示される。

|    | A3        |                     | $f_x$ |           |
|----|-----------|---------------------|-------|-----------|
|    |           |                     |       |           |
|    |           |                     |       |           |
| 2  |           | tuis:               |       |           |
| 3  | 2012年4月1日 | <b>《駅前の本屋さんで購入</b>  |       | -<br>牧科書A |
|    | 2012年4月3日 | た。                  |       | 科書日       |
| 5  |           |                     |       |           |
| คิ |           | ,,,,,,,,,,,,,,,,,,, |       |           |
|    |           |                     |       |           |
|    |           |                     |       |           |

図 4-13 コメントの入力

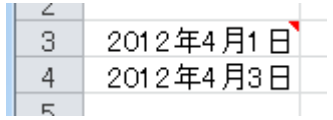

図 4-14 コメント付きセル

図 4-15 コメントの表示

⑥ 行の挿入、列の挿入

図 4-15 のエクセルの作業後、翌 日に購入した本のデータを追加しよ うとする。そのまま、A5 から入力を 開始したいが、C5 に合計の金額があ るため、4と 5 行の間にデータを入力 したい。この作業が、行の挿入である。

行番号「5」から「7」までドラッ グ(行番号「5」を左クリックしたま ま、行番号「7」まで移動して左クッ リックを離す)する。さらに、右クリッ クメニューとして、図 4-16 に示すよ うに作業の選択肢が表示されるので、 「挿入」を選択する。

挿入の結果、挿入行左下に「挿入オ プッションのアイコン」が表示される。 デフォルトでは、上の行と同じ書式で 行が挿入されるが、下の行と同じ書式 を適用したいときは、「挿入オプショ ン」をクリックすると、図 4-17 のよ うに、挿入オプションの選択肢が表示 される。

列についても同様に挿入可能であ る。

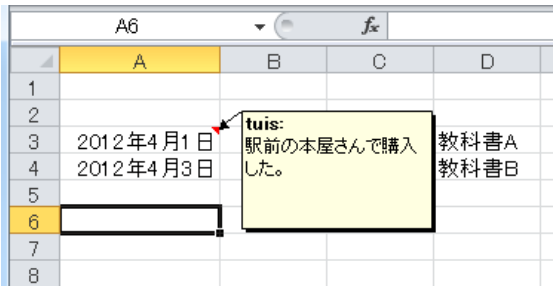

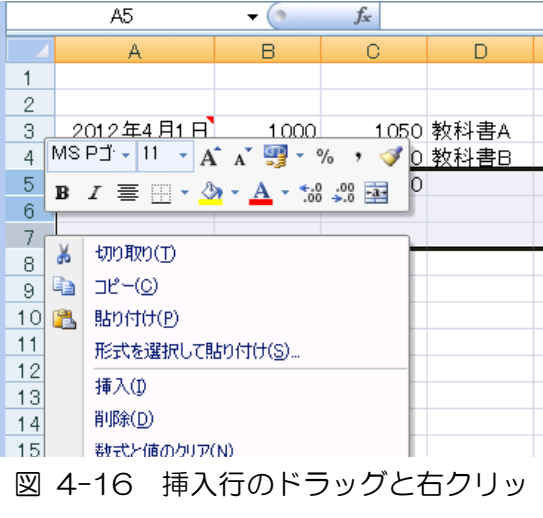

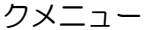

|    | A5                        |      | $f_x$ |             |
|----|---------------------------|------|-------|-------------|
|    | Α                         | R    | G     | n           |
|    |                           |      |       |             |
| 2  |                           |      |       |             |
| 3  | 2012年4月1日                 | 1000 |       | 1050   教科書A |
| 4  | 2012年4月2日                 | 2000 |       | 2100 教科書B   |
| 5  |                           |      |       |             |
| 6  |                           |      |       |             |
| 7  |                           |      |       |             |
| 8  |                           |      | 3150  |             |
| 9  | 上と同じ書式を適用(A)<br>$\bullet$ |      |       |             |
| 10 |                           |      |       |             |
| 11 | 下と同じ書式を適用(B)<br>O         |      |       |             |
| 12 | 書式のクリア(C)<br>$\circ$      |      |       |             |
| 13 |                           |      |       |             |

図 4-17 行の挿入と挿入オプション

⑦ セルのコピーとオートフィル機能

まず、書籍を購入した日が 2 件につ いて同じとし、A4 の内容を A5 と A6 へ コピーする。まず、コピー元の A5 をク リックし、アクティブセルとする。図 4-18 に示すように、アクティブセルとな ると同時に、セルの右下に「■」のフィル ハンドルが表示される。フィルハンドル上 にマウスを移動すると、マウスの形状が 「+」から「+」へ変更されるので、フ ィルハンドルを A4 から A6 へドラッグ する。この結果、図 4-19 に示すように、 A4からA6へ日付けが変化した状態でコ ピーされる。そこで、A6 の右下にオート フィル・アイコンが表示されるので、クリ ックすると、図 4-19 のように、オート フィル(自動穴埋め)の選択肢が表示され る。ここでは、「セルのコピー」を選択し、 4 月 2 日とする。

⑧ 書式の設定

セルは、数値、文字列、コメントなど を収納可能であり、その表示方法として、 書式の設定が可能である。図 4-20 は、 列番号の A を右クリックしたときに表示 される操作オプションを表示した例であ る。この例では、A 列の全てのセルの書 式を設定する方法であるが、特定のセルの みの書式設定も可能である。

「セルの書式設定」を選択すると、図 4-21 に示すように、表示形式、配置、フ ォント、罫線、塗りつぶし、保護などのセ ルの書式設定のオプションが表示される

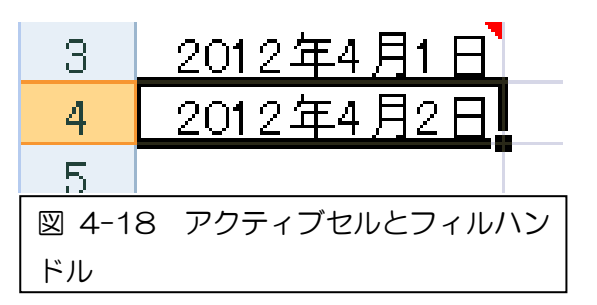

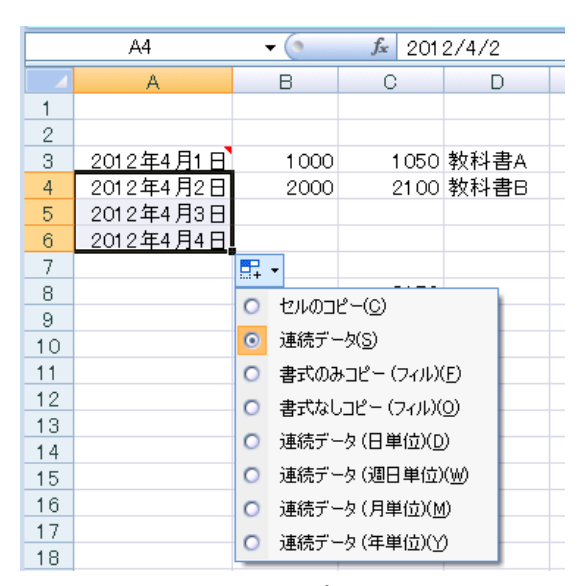

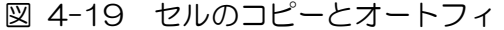

ル・オプション

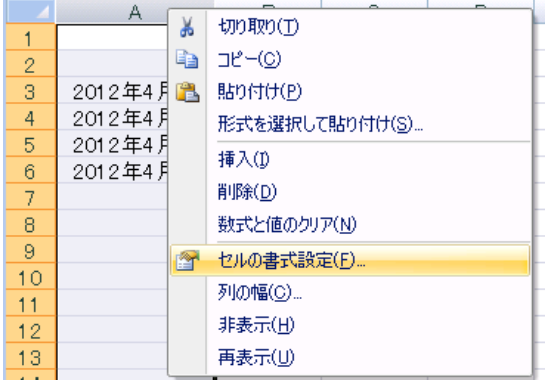

図 4-20 A 列の選択と操作オプション からの「セルの書式設定」の選択

ここでは、A 列の日付の書式を「2001/3/14」へ、B と C 列の金額を通過の書 式「¥-1,234」へ変更する。

セルの書式設定  $\boxed{?}$  X  $\sqrt{2}$ 表示形式 配置 フォント 罫線 塗りつぶし 保護 分類(C): 標 数通会計 サンプル  $\mathbb{A}$ 種類(T): 【目時刻】<br>『時刻】<br>『時刻】<br>大学の他<br>子の他<br>その一寸一定義<br>ストージー<br>ストーン 俚想见<br>\*2001/3/14<br>\*2001年3月14日<br>2001年3月14日<br>2001年3月<br>3月14日  $\begin{array}{c}\n\bullet \\
\hline\n\end{array}$ 2001/3/14<br>2001/3/14 1:30 PM ロケール (国または地域)(L): 日本語 (日本)  $\boxed{\blacksquare}$ カレンダーの種類(A): 西暦  $\overline{\phantom{a}}$ [日付] は、日付/時刻のシリアル値を日付形式で表示します。アスタリスク(\*)で始まる日付形式は、オペ<br>レーティング システムで指定する地域の日付/時刻の設定に応じて変わります。アスタリスクのない形式は、オ<br>ペレーティング システムの設定が変わってもそのままです。 | OK | キャンセル | セルの書式設定  $\boxed{?}$   $\boxed{\mathbf{x}}$  $\mathbb{Z}$ 表示形式 配置 フォント | 罫線 | 塗りつぶし | 保護 分類(C): サンプル 標準 **姿日時パ分指文子社文学会社大学会社大学会社大学会社大学会社大学会社大学会社大学会社大学** 小数点以下の桁数(D): 0 ÷ 記号(S): ¥  $\overline{\phantom{a}}$ 負の数の表示形式(N):  $\frac{41,234}{41,234}$  $\mathbb{A}$ |メ<del>ナ</del>ッ」<br>|その他<br>|ユーザー定義|  $*1,234$  $\frac{7}{12}$  = 1,234  $\overline{\phantom{a}}$ 通貨の表示形式を設定します。小数点位置を揃える場合は、[会計]を選択してください。 Г  $-$  OK キャンセル

図 4-21 は、日付の入力 されたデータの表示方法を 設定するウインドウである。 「分類」の中から「日付」を 選択すると、「種類」に日付 表示の選択肢が表示される。 「2001/3/14」を選択す ることで、図 4-23 の A 列 の表示となる

## 図 4-21 日付の書式設定

書籍の値段については、 「分類」の中から「通貨」を 選択すると、「小数点以下の 桁数」に「0」、「記号」に「¥」、 「負の数の表示形式」として 選択肢が表示され、 「¥-1,234」を選択する。 この結果、図 4-23 の B と C 列に示されるように金額 が表示される。

図 4-22 通貨の書式設定

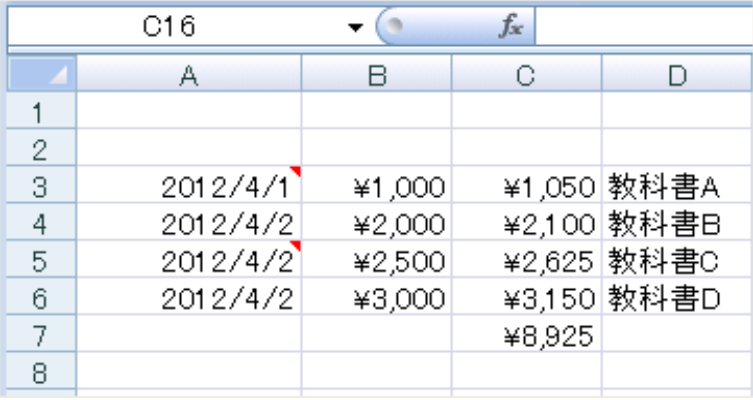

図 4-23 書式設定結果

⑨ セルの内容の削除

削除するセル、あるいは複数のセルを選択し、セルを削除するが、削除方法とし て、

- a. 「Delete」キーによる削除 この方法では、セルの値や数式のデータのみが削除される。
- b. 「ホーム」タブから「編集」ツールの「 2 <mark>3 リア・</mark>」による削除 この方法では、図 4-24 に示すように、選択的に削除可能である。

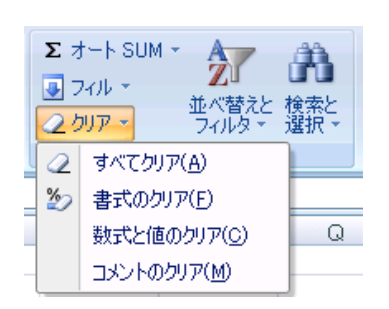

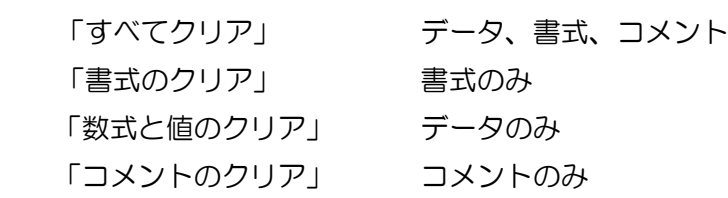

図 4-24 「編集」ツールの「クリア」の選択肢

|    |      | B      | С   | D  | Ε   |     |
|----|------|--------|-----|----|-----|-----|
|    | 出席番号 | 氏名     | クラス | 英語 | 数学  | 国語  |
| Ω  |      | 佐藤義則   | 文系  | 88 | 85  | 92  |
| 3  |      | 2 鈴木康友 | 理系  | 90 | 96  | 86  |
| 4  | 31   | 大久博元   | 理系  | 94 | 100 | 89  |
| 5  |      | 田淵幸一   | 文系  | 92 | 86  | 96  |
| 6  | 5.   | 二村徹    | 理系  | 78 | 90  | 80  |
|    | 61   | 星野仙一   | 文系  | 96 | 89  | 100 |
| 8  |      | 三輪保隆   | 文系  | 80 | 80  | 90  |
| 9  | 8    | 本西厚博   | 理系  | 86 | 92  | 84  |
| 10 |      | 9 森山良  | 文系  | 84 | 84  | 91  |
|    |      | 米村理    | 理系  | 82 | 91  | 82  |

課題1 図 4-25 のエクセルの表を作成し、「C半情報リテラシー」のフォルダに 「Seiseki.xlsx」として保存せよ。

図 4-25 Seiseki.xlsx の例

入力上の注意

- ① A 列の出席番号は、A2 に1を入力し、オートフィル機能を利用し、1から 10までの数値を入力する。
- ② データが入力された全ての列を選択し、右クリックメニューから「列の幅」 を選択し、「10」と設定する。
- ③ 罫線は、次の通り周辺と縦線を実線、横線を破線とする(図 4-26)。セルを 選択し、「セルの書式設定」から罫線を設定する。

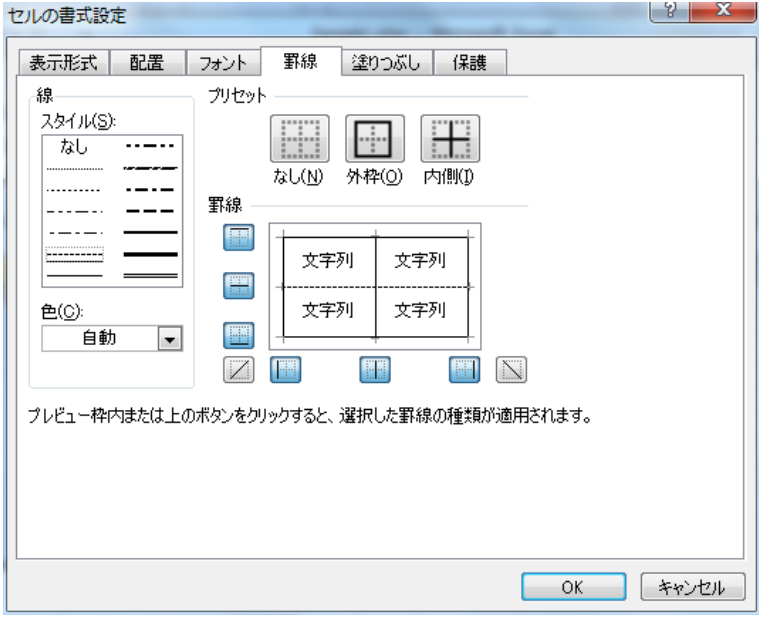

図 4-26 罫線設定

## 4-3 データの分析

(1) データの並び替えとフィルタ

エクセルの「並び替え」の機能を利用し、データの並び替えが可能である。また、 フィルタ機能を利用すると、条件を満たすデータのみの表示が可能である。この機能は、 図 4-27 に示すように、「ホーム」タブの「編集」ツール、あるいは、「データ」タブの 「並べ替えとフィルタ」ツールから利用する。

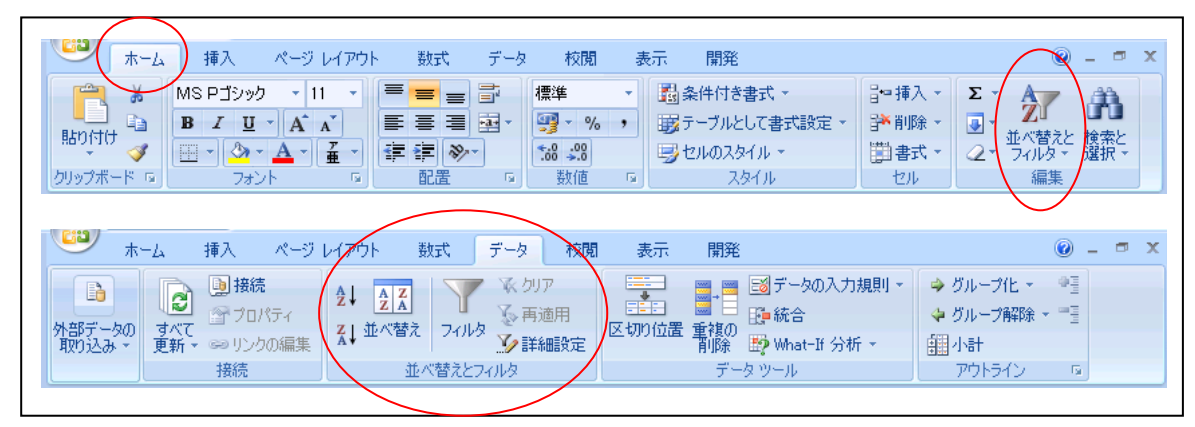

図 4-27 データの並び替えとフィルタの利用

① 並び替え

図 4-25 の出席番号順の名簿と成績一覧を利用する。図 4-28 に示すように、C1 の「クラス」のセルを選択し、「並べ替えとフィルタ」ツールから「昇順(A→Z)」をク リックすると、クラスが文系と理系に分類される。当然、出席番号の並びが変更になる。 昇順とは、アルファベット順のアイコンにあるように小さい方から大きい方へ並べる方 法である。数字であれば 0 から10 へ、日付であれば古い日付から新しい日付へ、漢 字などの JIS コードは小さいものから大きいものへ並び変える。

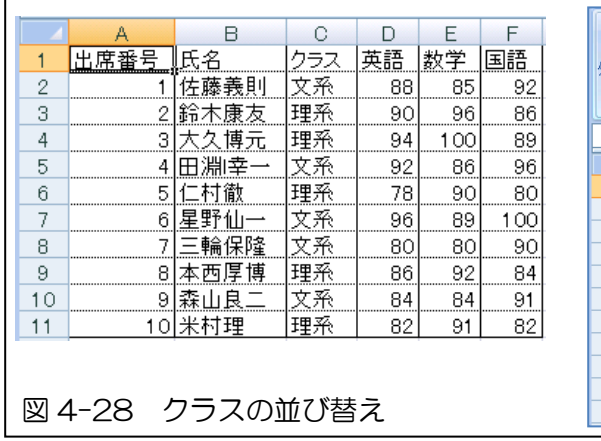

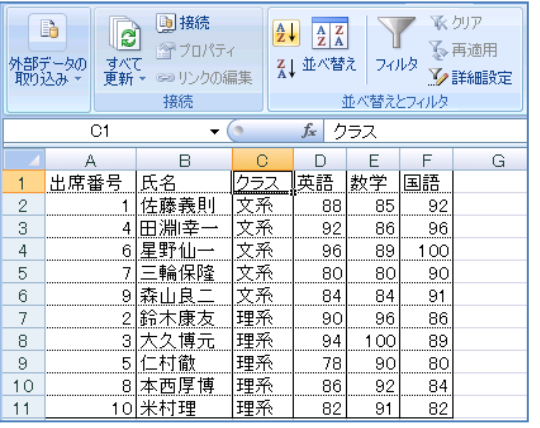

図 4-29 は、D1 の「英語」のセルを選択し、「並び替えとフィルタ」ツールから「降 順(Z→A)」をクリックすると、英語の成績の大きい点数から小さい点数へ並び変えら れる。降順では、アルファベットであれば Z から A へ、日付であれば新しい日付から 古い日付へ、JIS コードであれば大きいものから小さいものへ並び変えられる。

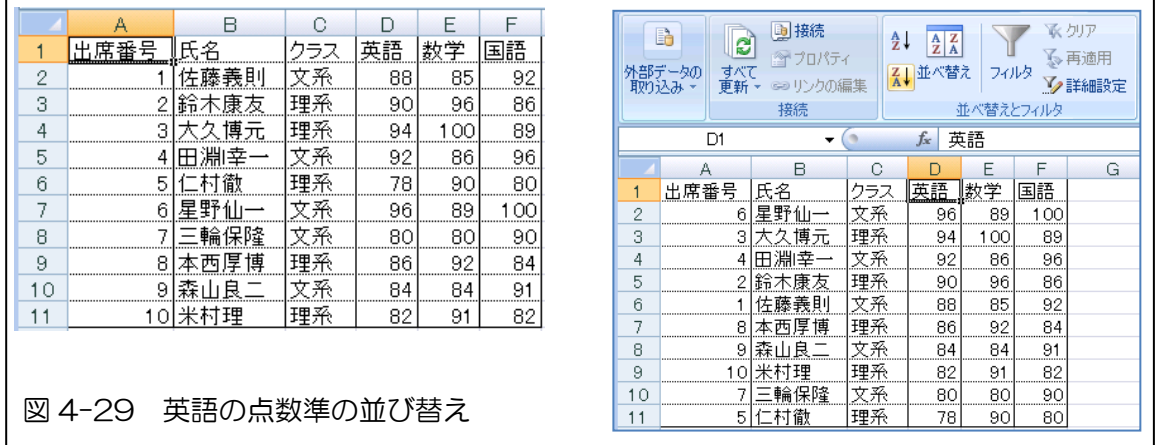

② フィルター

この機能は、特定の条件を満たすデータのみを表示する機能である。図 4-30 に 示すように、「データ」タブから「並べ替えとフィルター」ツールの「フィルタ」をク リックすると、A1 から F1までの項目名のセルに、フィルター処理を行うためのプル ダウン「▼」のアイコンが追加される。このフィルター機能を利用する方法として、「ホ ーム」タブの「スタイル」ツールから「テーブルとして書式設定」によっても設定可 能である。

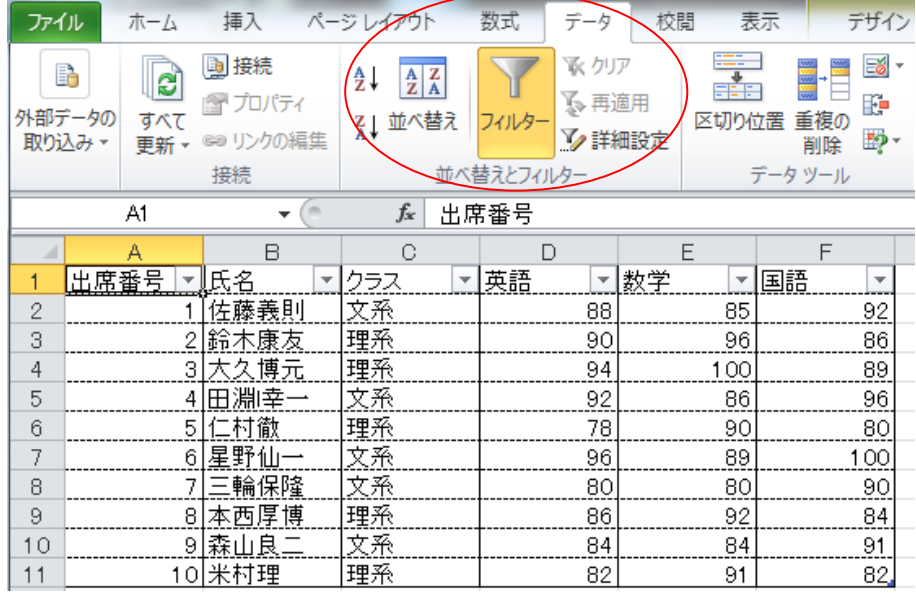

図 4-30 フィルター機能の選択

C1 の「クラス」セルのプルダウンアイコン「▼」をクリックすると、図 4-31 に 示すように、C 列に対するフィルターのダイアログボックスが表示される。これらの 内、「テキストフィルター」において、「□理系」のチェックを外す。

|                    | B<br>А               | Ō     |                         | D  |                        | E                              | F       |
|--------------------|----------------------|-------|-------------------------|----|------------------------|--------------------------------|---------|
|                    | 出席番号<br>▼ 氏名         | ► クラス | $\overline{\mathbf{v}}$ | 英語 | $\overline{\mathbf v}$ | ■数学<br>$\overline{\mathbf{v}}$ | 国語<br>v |
| Å↓<br>2            | 昇順(S)                |       |                         |    | 88                     | 85                             | 92      |
| 3<br>Z↓            | 降順(Q)                |       |                         |    | 90                     | 96                             | 86      |
| 4                  | 色で並べ替え(I)            |       |                         |    | 94                     | 100                            | 89      |
| 5                  |                      |       |                         |    | 92                     | 86                             | 96      |
| $\frac{6}{3}$<br>冢 | "ケラス" からフィルターをクリア(C) |       |                         |    | 78                     | 90                             | 80      |
|                    | 色フィルター(I)            |       | ь                       |    | 96                     | 89                             | 100     |
|                    | テキスト フィルター(E)        |       | r                       |    | 80                     | 80                             | 90      |
|                    |                      |       |                         |    | 86                     | 92                             | 84      |
| $\mathbf{1}$       | 検索                   |       | ۹                       |    | 84                     | 84                             | 91      |
| 1                  | …画(すべて選択)            |       |                         |    | 82                     | 91                             | 82      |
| 1<br>1             | □■文系                 |       |                         |    |                        |                                |         |
| 1                  | 理系                   |       |                         |    |                        |                                |         |
| 1                  |                      |       |                         |    |                        |                                |         |
|                    |                      |       |                         |    |                        |                                |         |
|                    |                      |       |                         |    |                        |                                |         |
| $\mathbf{1}$       |                      |       |                         |    |                        |                                |         |
| 1                  |                      |       |                         |    |                        |                                |         |
|                    |                      |       |                         |    |                        |                                |         |
| $\frac{2!}{2!}$    |                      |       |                         |    |                        |                                |         |
|                    | OK                   | キャンセル |                         |    |                        |                                |         |
| $2^{\dagger}$      |                      |       | z,                      |    |                        |                                |         |
|                    |                      |       |                         |    |                        |                                |         |

図 4-31 フィルタの設定例

この結果、図 4-32 に示すように、C 列の「文系」のデータのみが表示される。ま た、左端の行番号に注目すると、「1、2、5、7、8、10」のみの行が表示され、その 間の行番号が折りたたまれている。フィルター機能を利用する際には、表示されない データがあるので、注意が必要である。

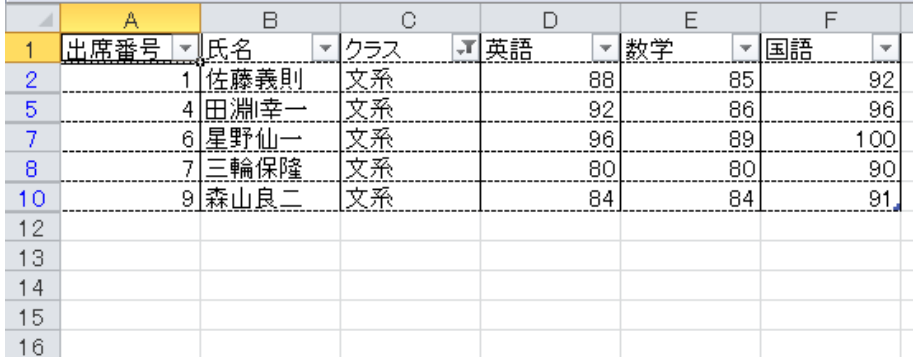

図 4-32 フィルター処理結果

さらに、フィルターの利用方法として、数値の条件などを追加することもが可能で ある。例えば、図 4-33 に示すように、E1 セルの「数学」の「▼」アイコンをクリッ クし、「数値フィルター」、「指定の値より大きい」を選択する。

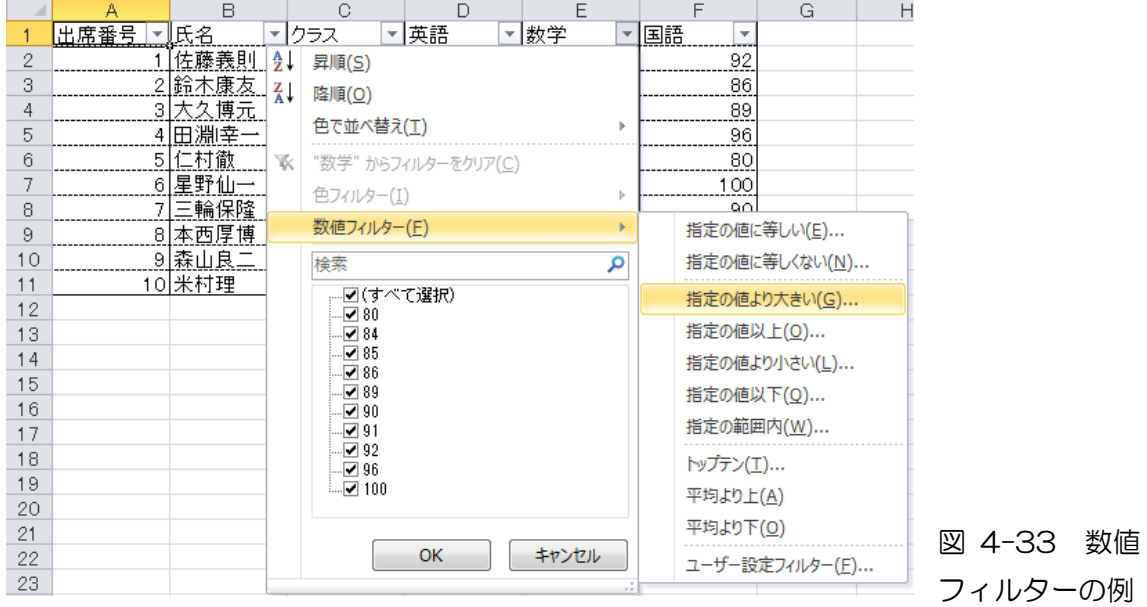

さらに、図 4-34 に示すように、「オートフィルターオプション」のダイアログボッ クスが表示されるので、「90」点「より大きい」と設定する。

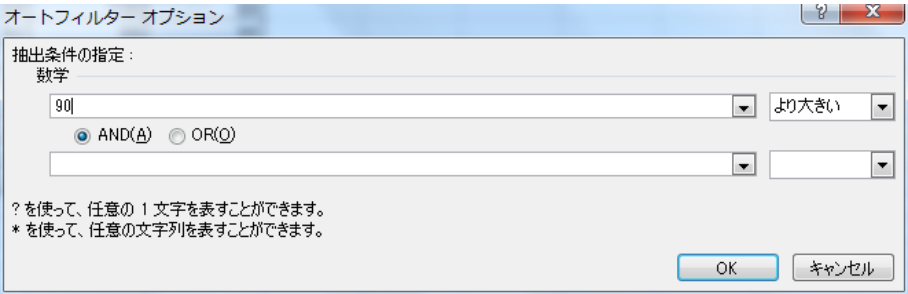

図 4-34 オートフィルタ設定例

この結果、図 4-35 に示すように、数学の点数が 90 点以上のデータが表示される。

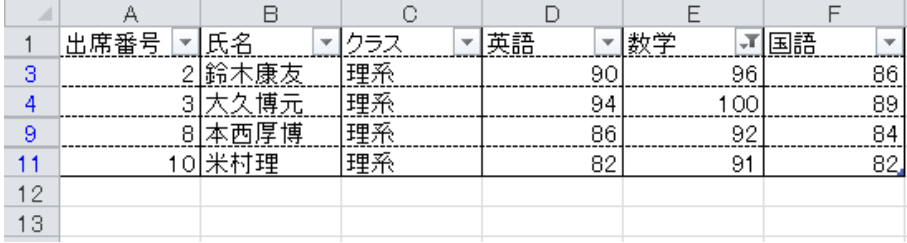

図 4-35 オートフィルターの利用結果例

## (2) オート SUM(自動合計計算)

これは、表の構造を自動的に判読し、ユーザーの要求に近いと思われる演算式を作成 する機能である。計算式を入力するセルを選択し、「数式」タブから「関数ライブラリ」 ツールから「オート SUM」をクリックし、プルダウン・メニューから「合計」を選択す

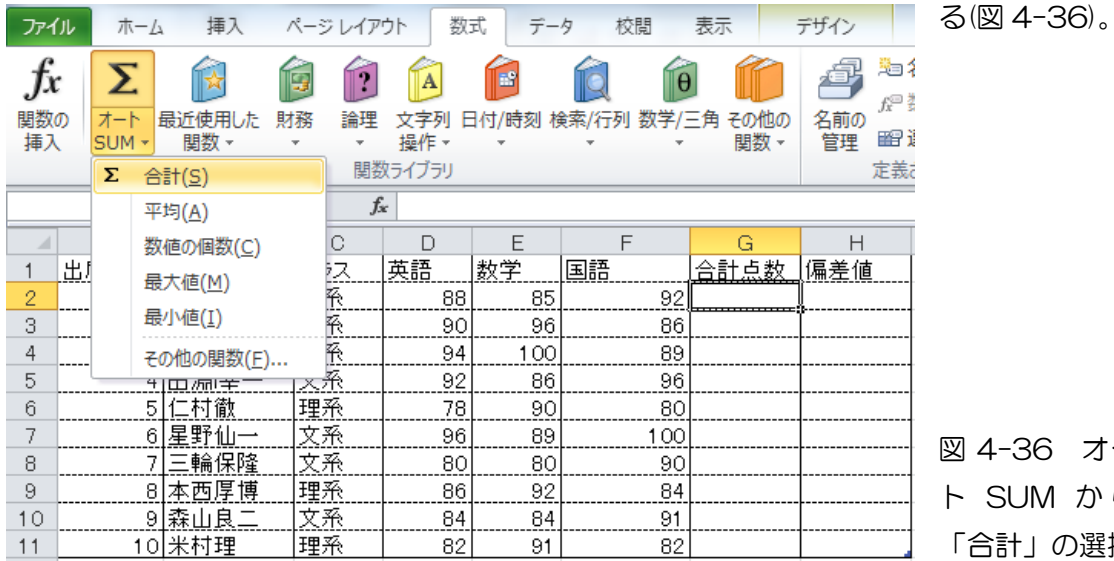

図 4-36 オー ト SUM か ら 「合計」の選択

「オート SUM」から「合計」を選択すると、図 4-37 に示すように、「=SUM(テーブ ル 1[@[英語]:[国語]])」と数式が表示されると同時に、合計対象のセルとして D2 から F2 までが破線で選択表示される。

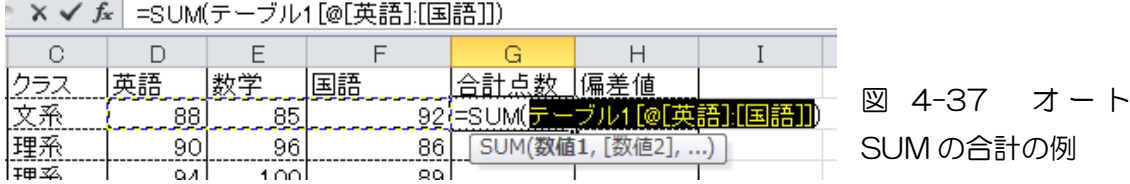

図 4-37 の状態で「Enter」をクリックすると、G3 から G11 まで、自動的に G2 と 同様の計算式が挿入される(図 4-38)。

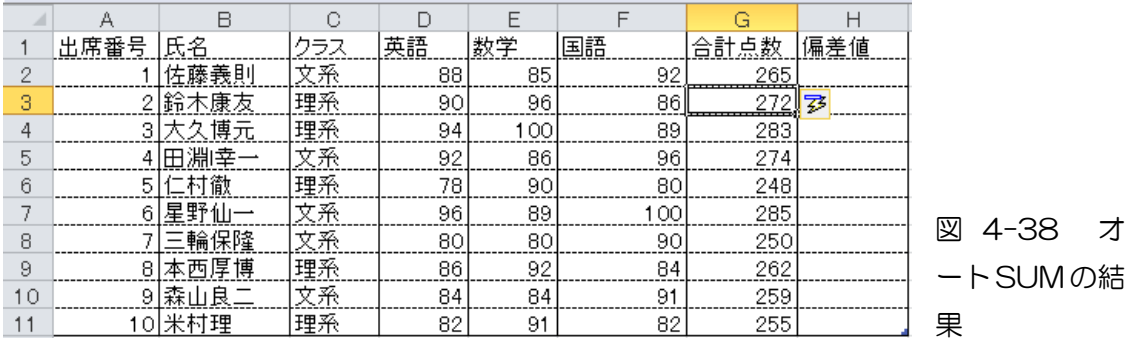

オート SUM では、合計の他、平均値、最大値、最小値の関数も利用できる。

(3) 統計関数と絶対セル指定

① 平均

エクセルから提供される平均の関数を利用する。書式は、

 $f_*$  = AVERAGE(G2:G11)

ここで、「G2:G11」は、G2 セルから G11 セルまでの 10 個のセルを示し、

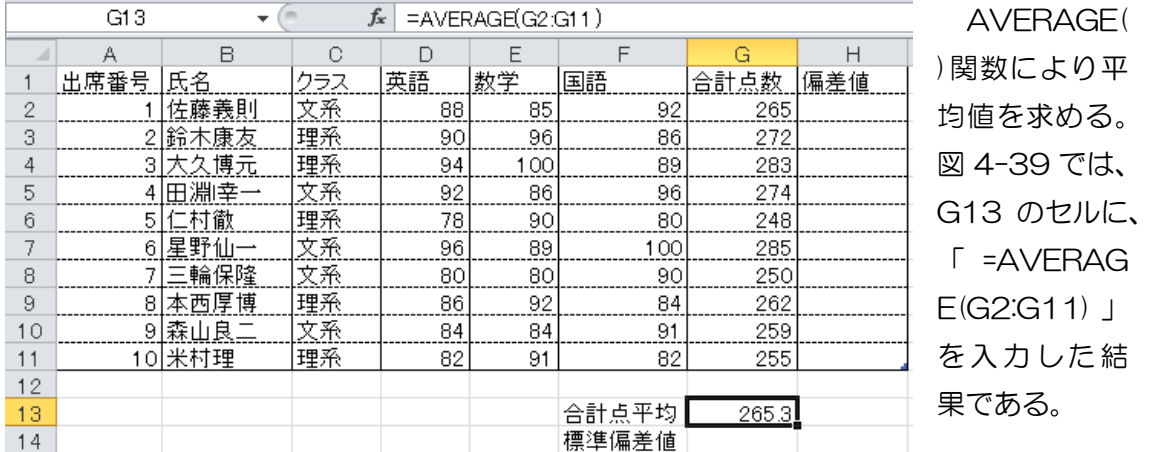

図 4-39 統計関数平均の例

② 標準偏差

平均と同様に、エクセルから提供される標準偏差の関数を利用する。書式は、

 $f_x$  $=$ STDEV.S $(G2:G11)$ 

ここで、「G2:G11」は、G2 セルから G11 セルまでの 10 個のセルを示し、 STDEV.S()関数により平均値を求める。「=」に続き、「S」から入力を開始すると、

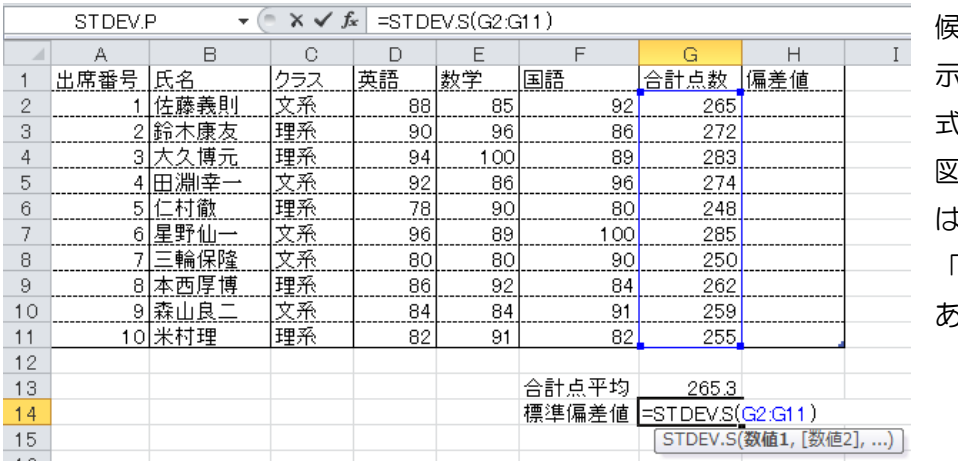

候補の関数が表 示され、その書 式も例示される。 図 4-40 の例で は、「数値1」は 「G2:G11」で ある。

図 4-40 標準偏差の例

③ 数式

偏差値を求める場合、4-1 式に示すように、各人の合計点数について、母集団全体 の平均点(G13) とその標準偏差値(G14)を利用する。

偏差値=10× <sup>合計点数ー平均点</sup> +50・・・・・4-1

このため、次のように式を H2 へ入力する。

## $f_*$  = 10\*(G2-G\$13)/G\$14+50

 ここで、「G\$13」と「G\$14」の「\$」は、絶対アドレス参照の記号である。キーボ ードから直接入力可能である。この場合は、「13 行」と「14 行」を固定し、H3、H4 へ とコピーした場合でも G\$13 と G\$14 は変化せずに、いつも同じセル(絶対セル)を参照可 能である(図 4-41)。〔Enter〕キーをクリックすると、H11 まで H2 と同じ数式が貼り付 けられる。

|    | STDEV.P | $\overline{\phantom{a}}$ | $x \checkmark f_x$ |    |     | =10*(G2-G\$13)/G\$14+50 |           |                         |  |
|----|---------|--------------------------|--------------------|----|-----|-------------------------|-----------|-------------------------|--|
|    | А       | B                        | e                  | D  | Е   | F                       | G         | Н                       |  |
|    | 出席番号    | 氏名                       | クラス                | 英語 | 数学  | 国語                      | 合計点数      | 偏差値                     |  |
| 2  |         | 佐藤義則                     | 文系                 | 88 | 85  | 92                      | 265       | =10*(G2-G\$13)/G\$14+50 |  |
| 3  |         | 2 鈴木康友                   | 理系                 | 90 | 96  | 86                      | 272       |                         |  |
| 4  |         | 3 大久博元                   | 理系                 | 94 | 100 | 89                      | 283       |                         |  |
| 5  |         | 4 田淵幸一                   | 文系                 | 92 | 86  | 96                      | 274       |                         |  |
| 6  |         | 5 仁村徹                    | 理系                 | 78 | 90  | 80                      | 248       |                         |  |
| 7  |         | 6 星野仙一                   | 文系                 | 96 | 89  | 100                     | 285       |                         |  |
| 8  |         | 기三輪保隆                    | 文系                 | 80 | 80  | 90                      | 250       |                         |  |
| 9  |         | 8 本西厚博                   | 理系                 | 86 | 92  | 84                      | 262       |                         |  |
| 10 |         | 9 森山良二                   | 文系                 | 84 | 84  | 91                      | 259       |                         |  |
| 11 |         | 10米村理                    | 理系                 | 82 | 91  | 82                      | 255       |                         |  |
| 12 |         |                          |                    |    |     |                         |           |                         |  |
| 13 |         |                          |                    |    |     | 合計点平均                   | 265.3     |                         |  |
| 14 |         |                          |                    |    |     | 標準偏差値                   | 12.96191. |                         |  |

図 4-41 偏差値の計算例

\* 絶対アドレスの入力方法

「G13」と入力し、ポインターが「3」の後ろにある段階で、 〔F4〕キーをクリックすると、「\$G\$13」と列も行も絶対参照、 〔F4〕キーをクリックすると、「G\$13」と行のみ絶対参照、 〔F4〕キーをクリックすると、「\$G13」と列のみ絶対参照、 〔F4〕キーをクリックすると、「G13」と相対参照 と変化する。

(4) グラフの作成

数値データから様々なグラフを作成可能である。ここでは、成績の分布図を作成す る。科目ごとの成績と合計点数の文系と理系の違いを表示する。

① グラフ表示対象セルの選択 グラフの表示対象となるセルを選択する。図 4-42 では、「氏名」から「合計点 数」までのセルを選択した。

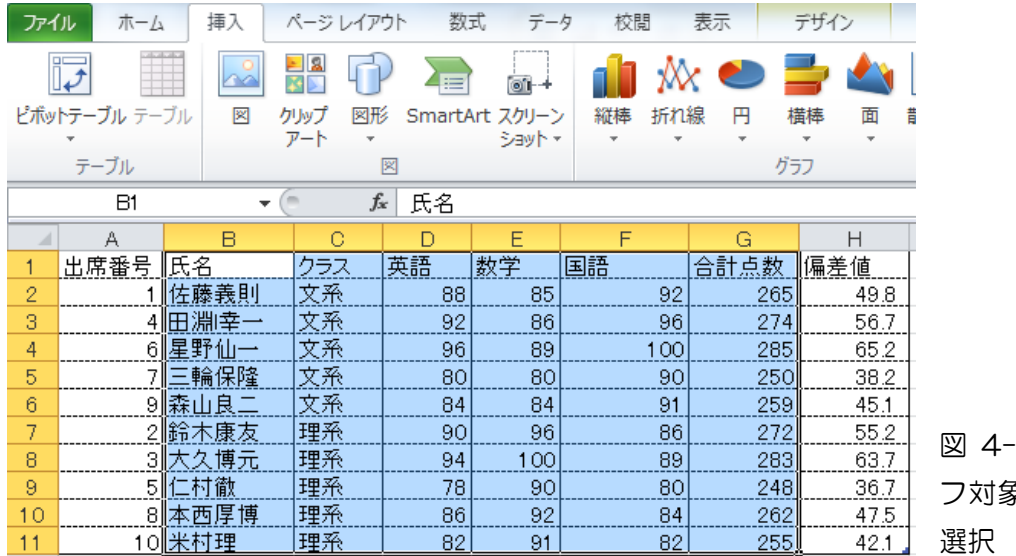

-42 グラ フ対象のセルの

N.

散布図 その他の ガラフ -

② グラフの選択

ここでは、図 4-43 に示すように、「挿入」 タブから、「グラフ」ツール、「縦棒」、「3-D 縦 棒」を選択する。

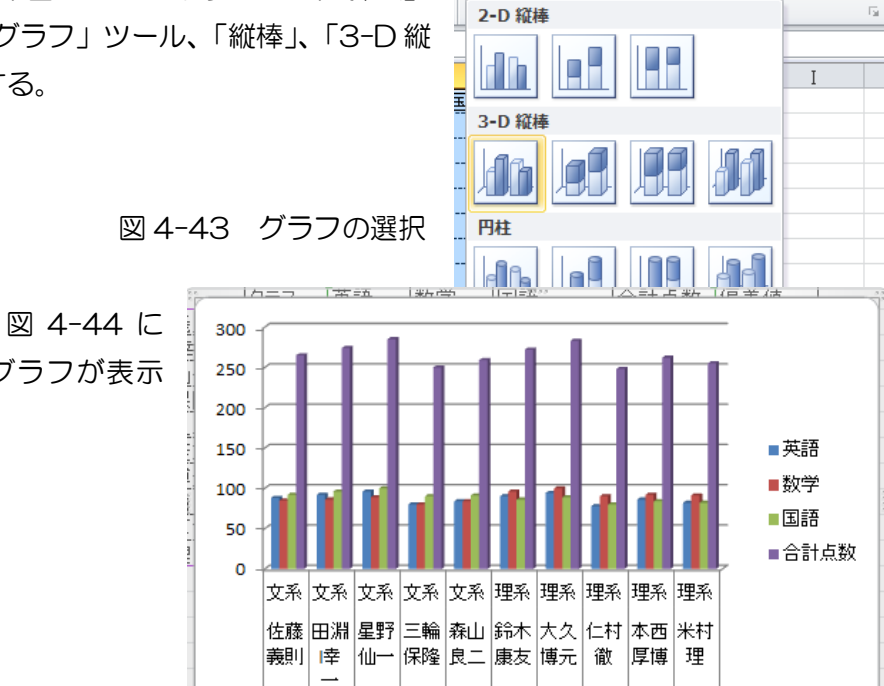

dh

縦棒 折れ線

 $\mathbb{M}$  e

円

構棒

面

この結果、図 4-44 に 示すようにグラフが表示

される。

図 4-44 グラフの出力

③ グラフの装飾

図 4-45 に示すように、「レイアウト」タブから、「ラベル」、「軸」、「背景」、「分 析」などのグラフの装飾に関する機能を、また、「デザイン」タブから、「グラフの レイアウト」、「グラフのスタイル」のグラフの装飾に関する機能を選択する。

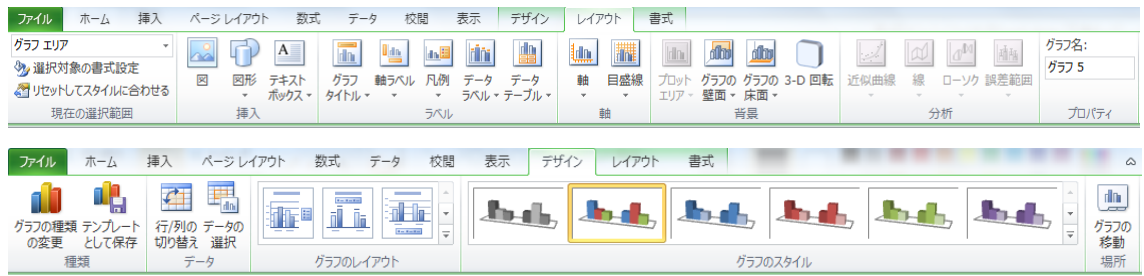

図 4-46 では、「グラフタイトル」、「主縦軸ラベル」、「主横軸ラベル」の名前を付 けたグラフである。

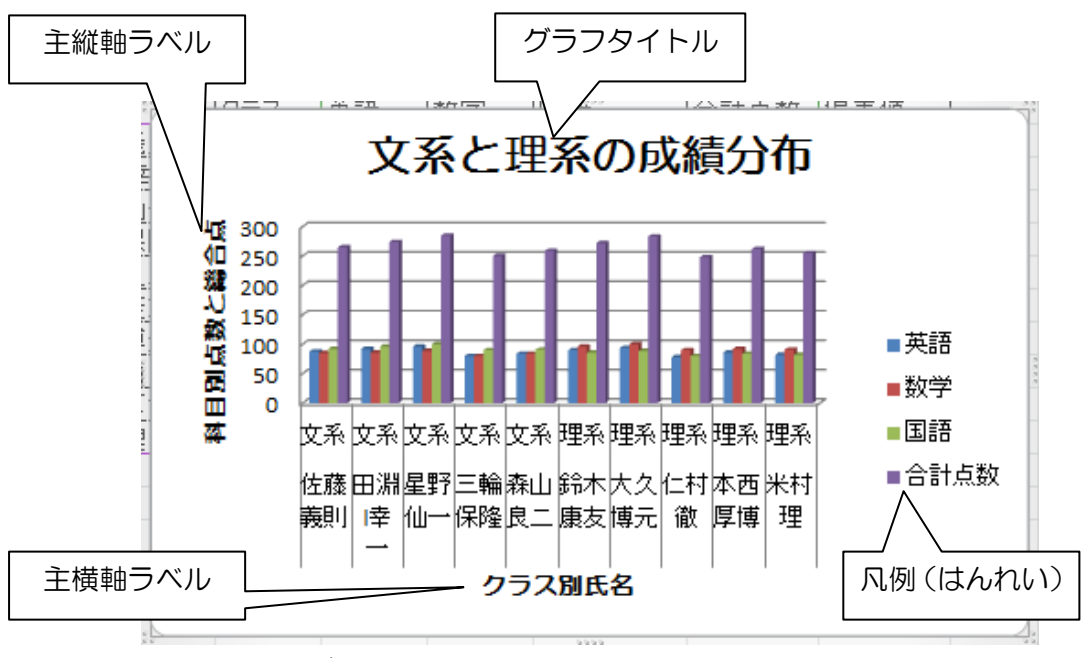

図 4-46 グラフの装飾

図 4-45 グラフに関するタブ「レイアウト」と「デザイン」

## 4-4 ワード 2010 から見えなくなった機能

ワード 2003 において利用できた機能の内、ワード 2010 からいくつかの機能が見えな くなった。バージョンアップにともなう価値観の違いのため、こちらで便利と思っていて も、マイクロソフトでは重要性を見出さなかった機能である。「ファイル」タブ、「オプシ ョン」、「リボンのユーザ設定」から、「 開発」のチェックボックスを ON とする(図 4-47)。

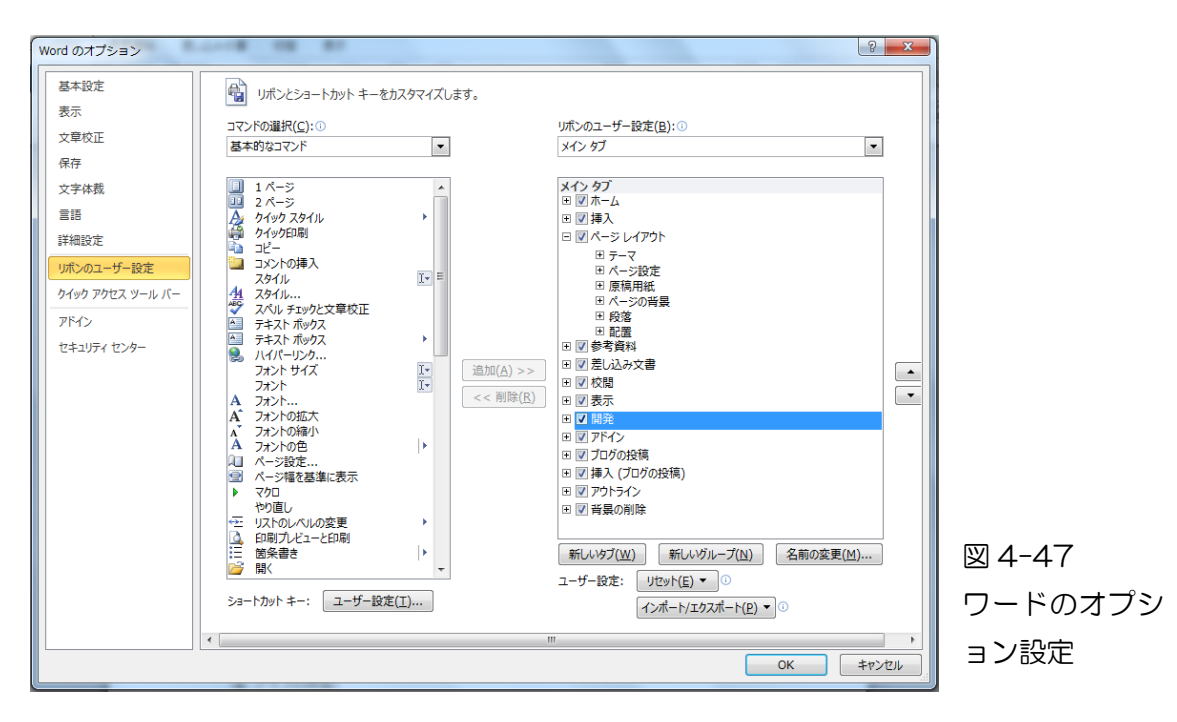

これにより、「開発」タブが表示され、「コントロール」ツールの一角に「以前のバージ ョンツール」のアイコンが表示され、「チェックボックス」の機能が利用可能となる(図 4-48)。

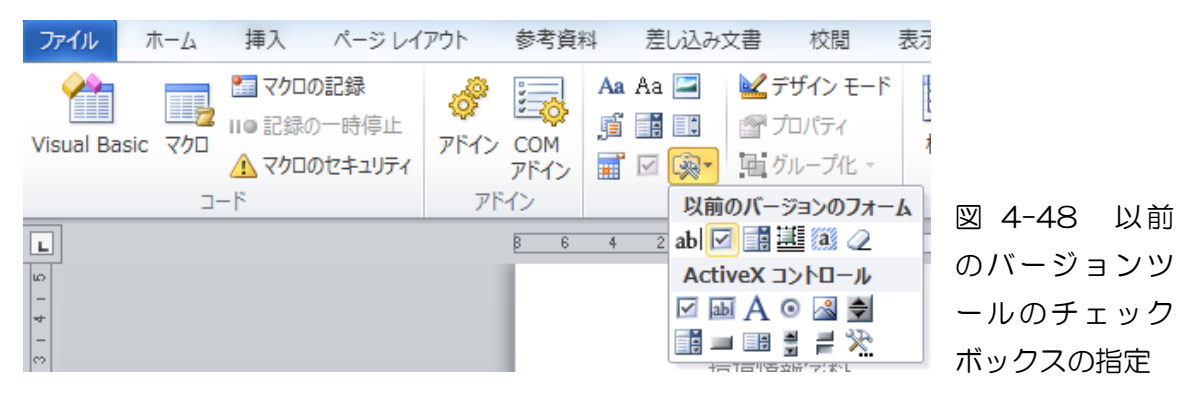

\* ワード 2007 では、「Office ボタン」から「Word オプション」、「基本設定」、 「X開発ボタンをリボン表示する。」を ON とすることで、開発ボタンタブの利 用が可能となる。

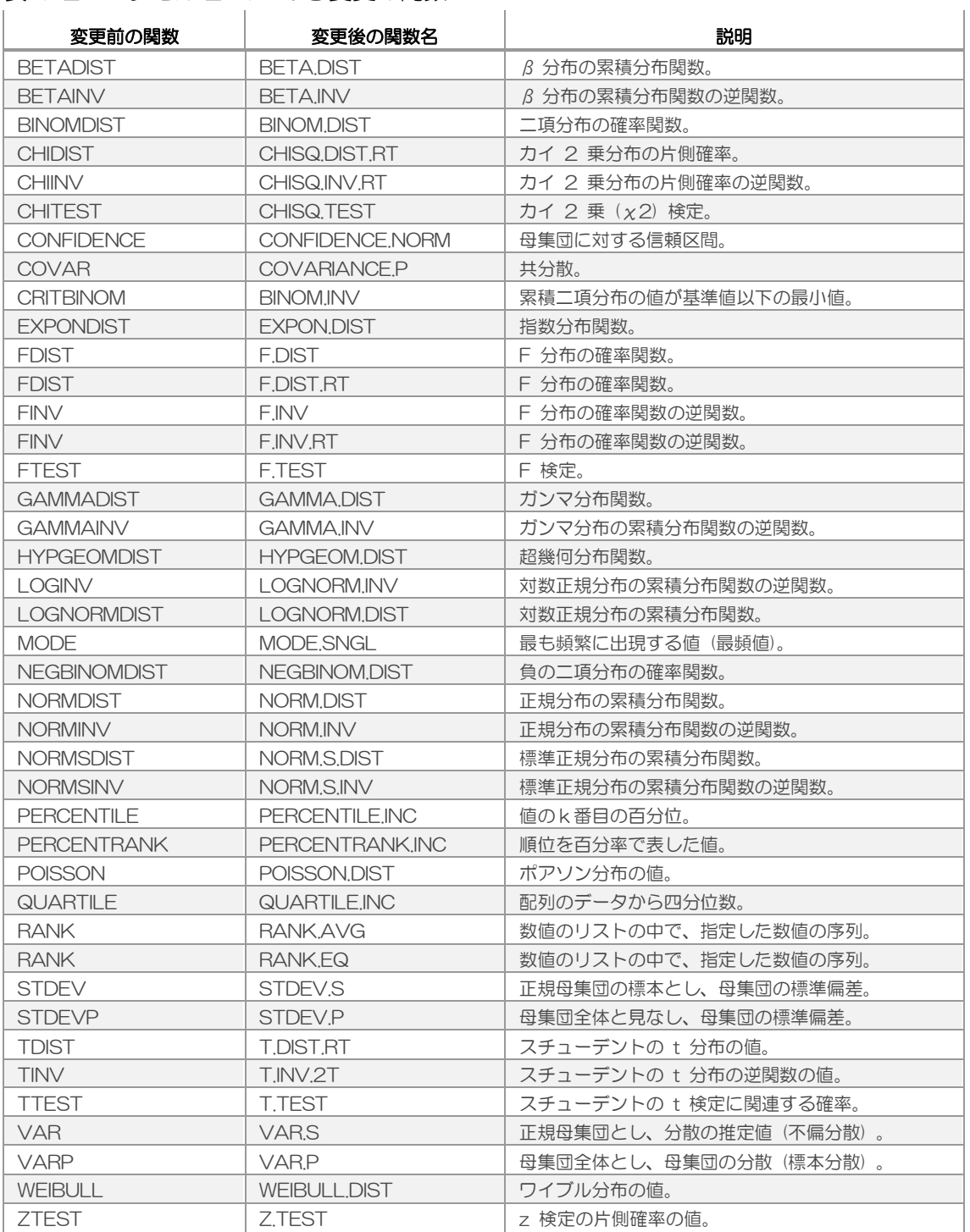

# 表 4-2 エクセル 2010 から変更の関数

## 課題2 成績の偏差値を求めよう。

偏差値=10× 合計点数ー平均点 標準偏差値 +50・・・・・4-1

- ・ 3 科目の各点の合計を点数とする。合計点数を、オート SUM の合計を利用して求める。
- ・ 全員の合計点の合計を件数で割り、平均点とする。平均点は、平均値の関数「AVERAGE」 を利用して求める。
- ・ 偏差の2乗の合計を件数で割り、平方根をとり、標準偏差が求めらる。標準偏差値は、 エクセルの標準偏差値の関数「STDEV.S」を利用する。

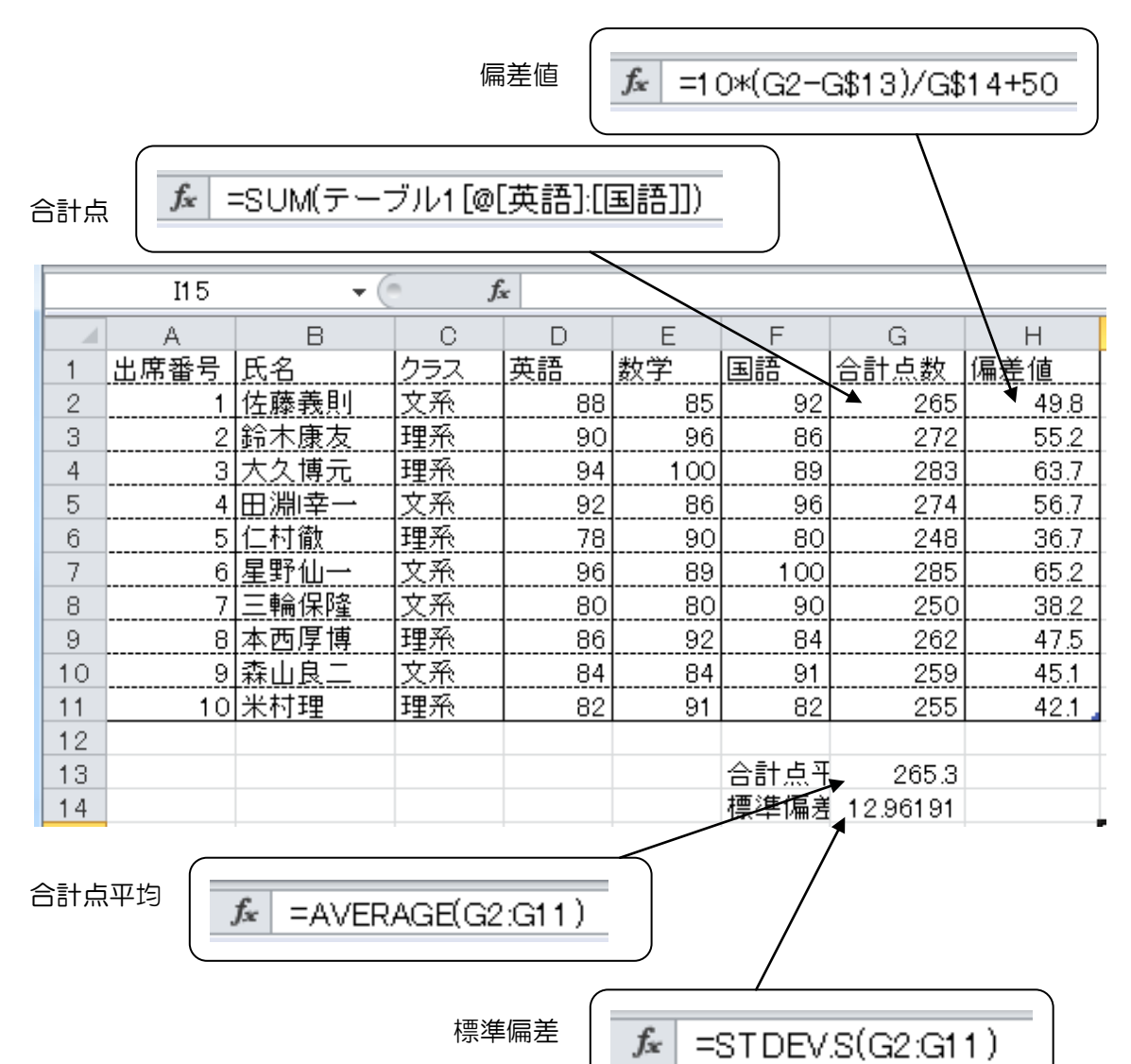

### 図 4-48 作成する表

# 課題3 グラフの作成

図 4-49 に示すように、D1 を選択し、英語の成績順にデータを並び替え、図 4-50 の ようにグラフを作成する。

|    |      | B      | С   |    |     |     |      |      |
|----|------|--------|-----|----|-----|-----|------|------|
|    | 出席番号 | 氏名     | クラス | 英語 | 数学  | 国語  | 合計点数 | 偏差値  |
| 2  | 5    | 仁村徹    | 理系  | 78 | 90  | 80  | 248  | 36.7 |
| 3  |      | 三輪保隆   | 文系  | 80 | 80  | 90  | 250  | 38.2 |
| 4  | 10I  | 米村理    | 理系  | 82 | 91  | 82  | 255  | 42.1 |
| 5  | 9    | 森山良    | 文系  | 84 | 84  | 91  | 259  | 45.1 |
| 6  | 81   | 本西厚博   | 理系  | 86 | 92  | 84  | 262  | 47.5 |
|    |      | 佐藤義則   | 文系  | 88 | 85  | 92  | 265  | 49.8 |
| 8  |      | 2 鈴木康友 | 理系  | 90 | 96  | 86  | 272  | 55.2 |
| 9  |      | 田淵幸一   | 文系  | 92 | 86  | 96  | 274  | 56.7 |
| 10 |      | 3 大久博元 | 理系  | 94 | 100 | 89  | 283  | 63.7 |
| 11 |      | 6屋野仙一  | 文系  | 96 | 89  | 100 | 285, | 65.2 |

図 4-49 データの並び替え

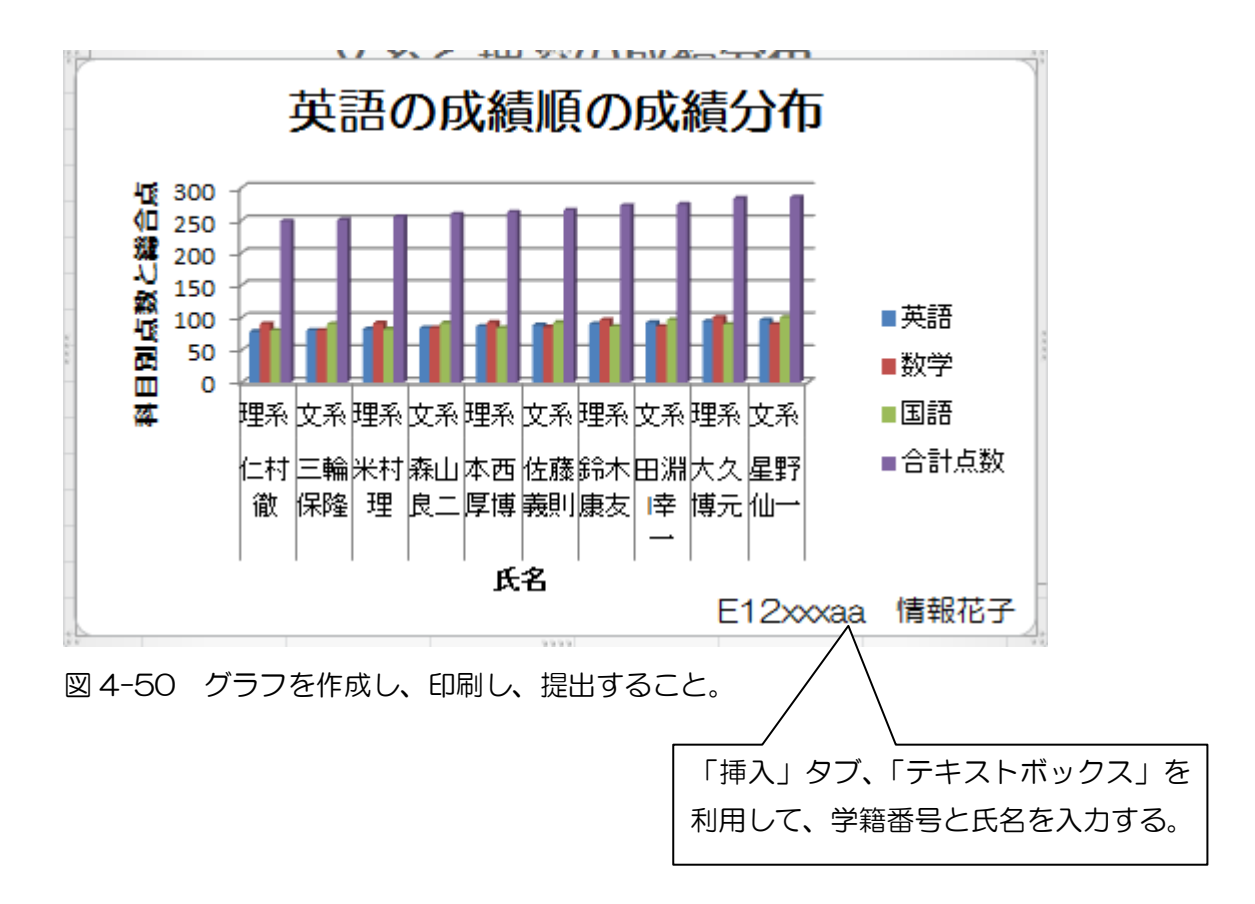